## Interfolio Instructions

1. When a case has been assigned you will receive an email like below:

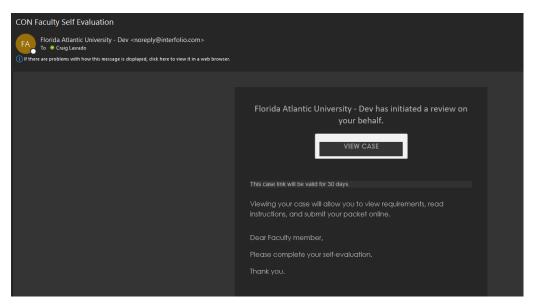

2. Click on 'View Case' which will take you the FAU's Interfolio SSO page.

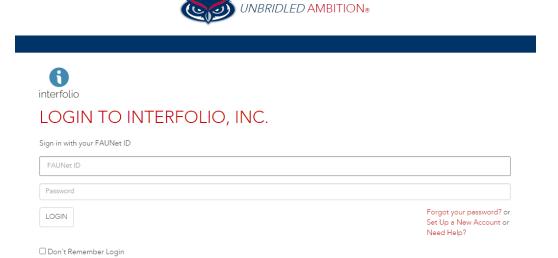

3. After you sign in and go through multi-factor authentication you will come to your packet overview page.

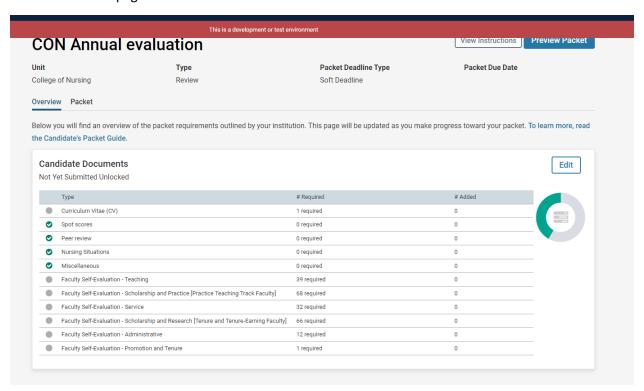

4. To view your packet home screen, you can click on 'Packet' or 'Edit' buttons

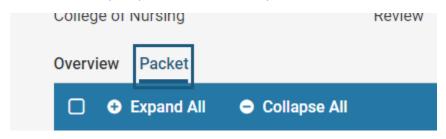

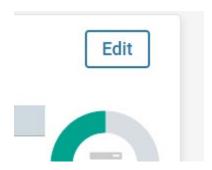

5. You will then see your packet home screen where you can fill out forms and upload documents.

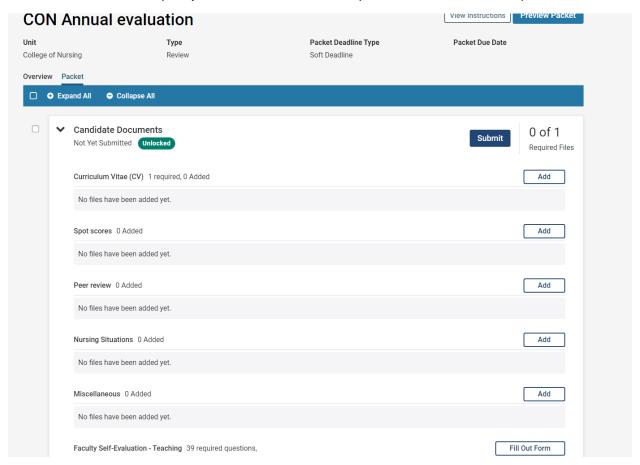

6. To fill out a form, go to your packet home screen shown on step 5 and click on the 'Fill Out Form' button for the corresponding form.

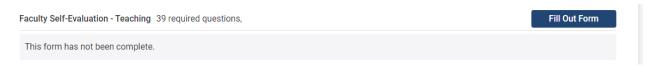

7. To upload any required or optional documents go to your packet home screen shown on step 5 click on the 'Add' button for the corresponding document upload field.

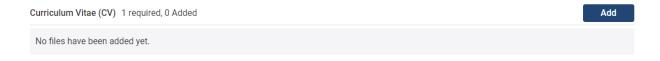